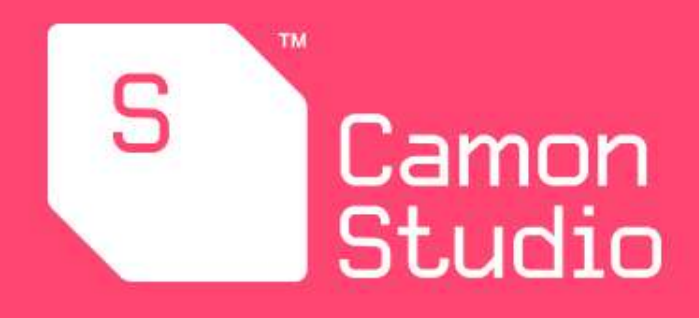

# **MANUAL DE USO DE CAMON STUDIO**

# **INTRODUCCIÓN**

En este documento encontrarás toda la información útil para ayudarte a dar los primeros pasos en la creación de experiencias inmersivas.

Studio es la plataforma web browser que te provee las herramientas necesarias para crear experiencias interactivas de manera muy fácil e intuitiva, sin necesidad de conocimientos de programación.

### **Experiencias en Studio**

Los tipos de experiencia que se pueden crear en Studio son:

- **● Web 360**
- **● Web AR**

**Para conocer más acerca de cada una de ellas puedes continuar mirando en este documento.**

# **Tipos de experiencias**

### **Web 360**

**Las experiencias Web 360 permiten explorar un entorno totalmente inmersivo 360° a través de un navegador mobile o desktop,** sin necesidad de descargar una aplicación.

Está demostrado que las experiencias Web 360 mejoran el engagement y la permanencia de los usuarios interactuando con la marca.

El usuario accede a estos contenidos al escanear un código QR o también al hacer click en un link.

Los contenidos en los formatos Web 360 se distribuyen alrededor del usuario, tomando como referencia los 4 puntos cardinales: este, oeste, norte, sur.

### **Web AR**

**Las experiencias Web AR son contenidos en realidad aumentada** a las cuales se accede desde el navegador del dispositivo móvil.

A través de las experiencias Web AR los usuarios acceden a contenidos 3D en espacios del mundo real y sin descargar una aplicación. El usuario accede a estas experiencias desde un link o escaneando un código QR.

### **¿Qué es un proyecto?**

Los proyectos son los contenedores que van a ayudarte a organizar las experiencias que crees con Studio. Dentro de cada proyecto, vas a poder almacenar tantas experiencias como puedas crear.

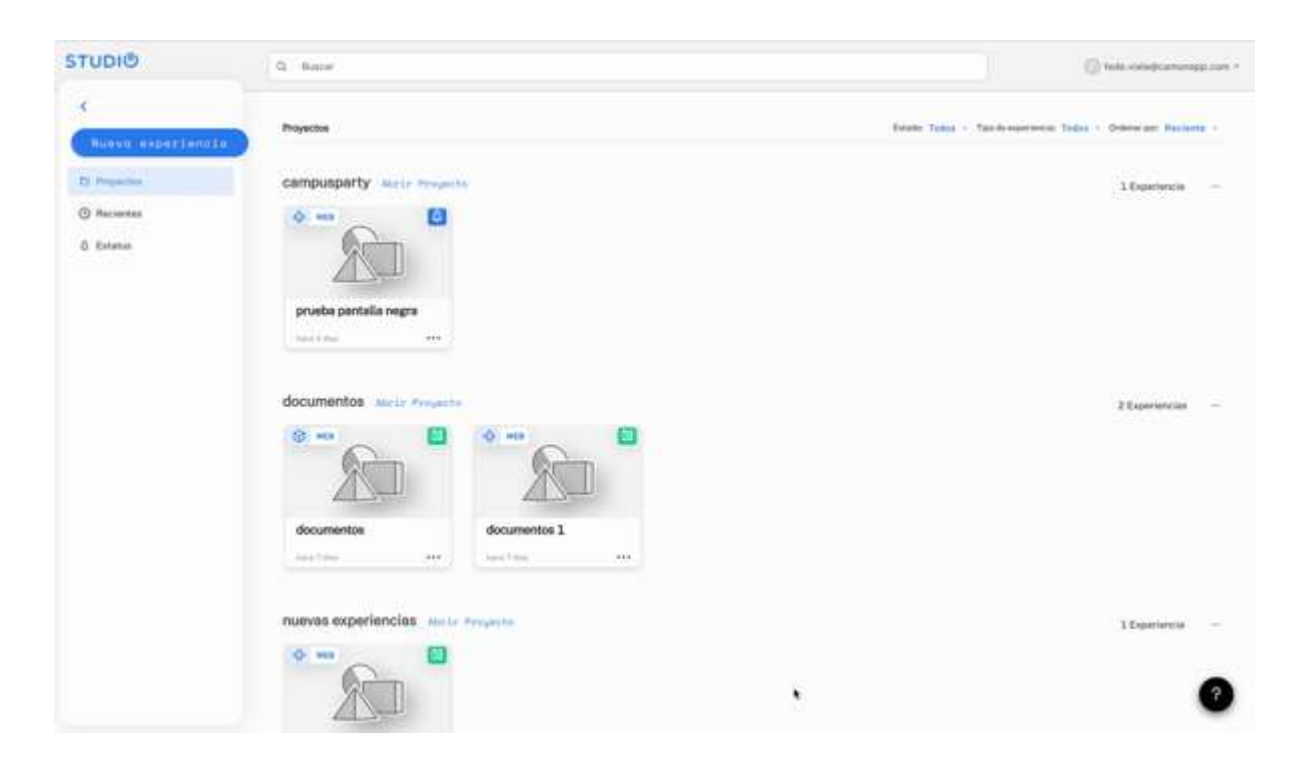

 **Studio Tip:** Los proyectos pueden contener experiencias que tengan un objetivo en común, un hilo conductor, e incluso un cliente único al que le has producido diferentes experiencias.

Al momento de crear una experiencia, vas a poder crear un nuevo proyecto o seleccionar uno anteriormente creado.

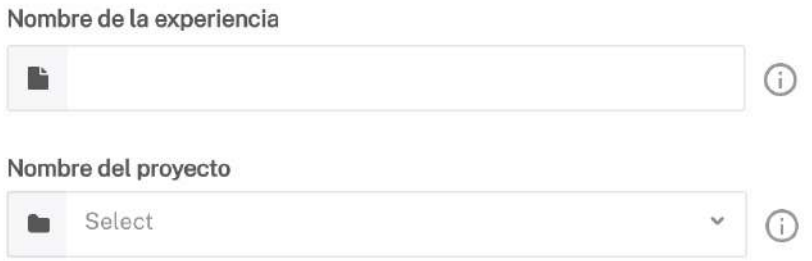

Dentro de Studio encontrarás los proyectos ordenados por orden alfabético para facilitar tu interacción con ellos.

# **Areas del editor**

A continuación vamos a describir cada una de las áreas que tiene Studio para que puedas familiarizarte con ellas.

#### **Área de composición**

Es el área donde vas a crear y editar tu experiencias. Vas a poder acceder a él cuando crees una experiencia nueva o decidas editar una experiencia creada anteriormente.

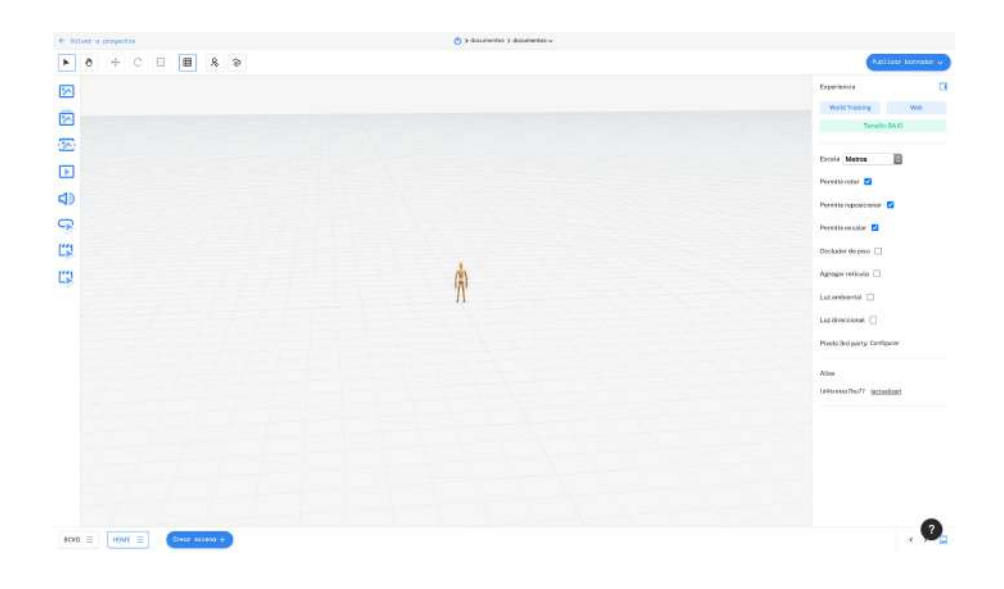

Para incorporar objetos al área de edición simplemente tenés que arrastrarlos desde la columna de objetos hacia el lugar que desees posicionarlos en tu composición.

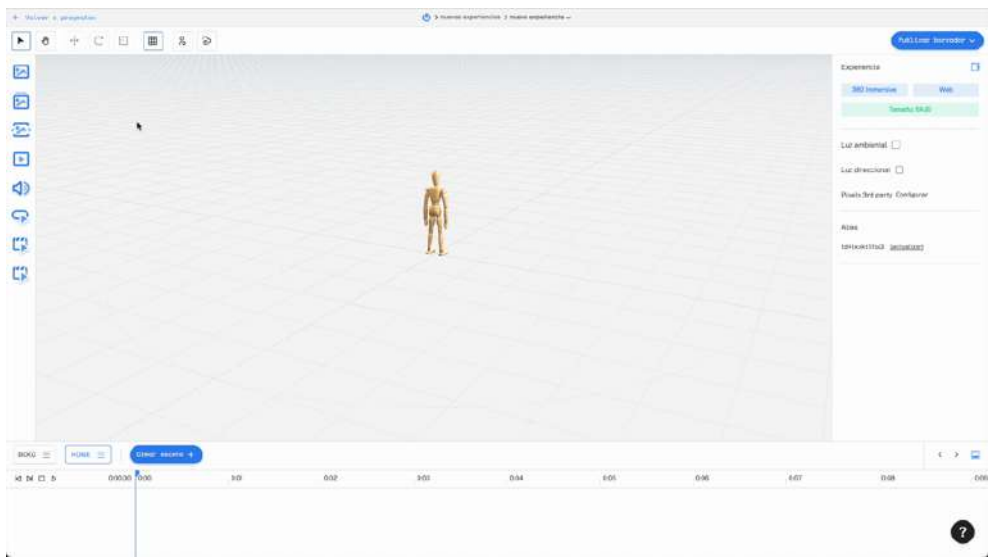

En este espacio vas a poder crear, editar y finalmente publicar tus ideas para compartirlas con el mundo. ¿Estás listo?

# **Columna de objetos**

En la columna que se encuentra a la izquierda del área de composición vas a encontrar todos los objetos que podrás agregar a tu composición.

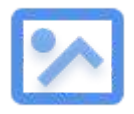

#### **Imagen / 3D**

Permite agregar a la composición una imagen de formato .png transparente o un objeto 3D en formato .GLB comprimido en un archivo .zip. Para saber más sobre producción de objetos 3d y archivos glb podés hacer clic acá.

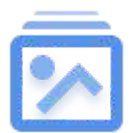

#### **Secuencia**

Permite incluir una secuencia de imágenes en formato .png transparente.

A este objeto se le pueden configurar diferentes variables tales como el tiempo por cuadro y la cantidad de veces que queremos que se reproduzca la secuencia.

La opción por default de cantidad de reproducciones en un objeto secuencia es un loop infinito.

 **Studio Tip**: Para un mejor funcionamiento de este objeto, es importante que el canvas de cada imagen que participa en la secuencia sea exactamente el mismo.

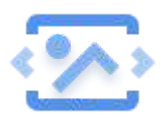

#### **Galería Interactiva**

Permite incluir una galería de imágenes con interacción de usuario a través de dos botones: "anterior" y "siguiente". El formato de archivo de las imágenes es .png.

El objeto Galería interactiva es compuesto. Esto significa que al arrastrar el objeto al área de composición , se incluye un contenedor para la galería de imágenes y los dos botones anteriormente mencionados: "anterior" y "siguiente".

 **Studio Tip:** Para un mejor experiencia con este objeto, es importante que el canvas de cada imagen que participa en la secuencia sea exactamente el mismo.

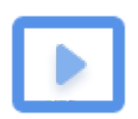

#### **Video**

Studio te permite incorporar video a la experiencia. **El formato de archivo permitido es .mp4.**

Puedes definir diferentes comportamientos para el objeto, como el Autoplay y Loop. Además podrás decidir si el video se reproduce vía streaming o si el archivo se descarga en el momento de ejecutar la experiencia.

También se pueden incluir videos con Chroma Key, seleccionando el color a eliminar. No se pueden incluir links de Youtube o Vimeo, siempre es necesario incluir a través de la librería de Studio el archivo .mp4.

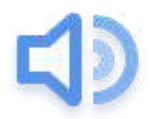

#### **Audio**

Permite incluir un reproductor de audio a la experiencia.

Este objeto es compuesto. Esto significa que al arrastrar el objeto al área de edición se incluye en la experiencia un botón Play para reproducir el audio, y un botón Stop para frenarlo.

El formato de archivo de audio permitido en esta clase de objeto es .mp3.

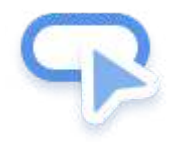

#### **Botón**

El objeto 'Botón' vincula la experiencia de realidad aumentada con diferentes accesos:

- Open Web: Permite el acceso a una URL determinada.
- Download App: Permite el acceso a la descarga de una app tanto en Google play como en App store.
- Facebook Profile: Permite el acceso a fan page en Facebook.
- Facebook Post: Permite generar un posteo en Facebook desde la experiencia.
- Facebook Page: Permite dar like a un perfil en Facebook desde la experiencia.
- Twitter profile: Acceso a perfil Twitter.
- Tweet: Permite generar un posteo en Twitter desde la experiencia.
- Twitter follow: Permite dar follow a un perfil en Twitter desde la experiencia.
- Cell Phone: Permite realizar un llamado telefónico desde la experiencia en RA.
- Send Sms: Permite enviar un SMS desde la experiencia en RA.
- Send Whatsapp: Permite enviar un mensaje predeterminado a la lista de contactos del interactor en Whatsapp.
- Send Email: Permite enviar un email con contenido predefinido.
- Add contact: Permite agregar un contacto desde la experiencia en RA a la lista de contactos del interactor.

 **Studio Tip:** Este tipo de objetos es utilizado para llevar a los usuarios a diferentes calls to action con finalidades comerciales.

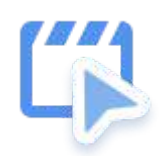

#### **Escenas**

Permite incluir un botón de paso de escena a la composición y poder vincular varias escenas entre ellas.

Este botón de cambio de escenas permite definir diferentes comportamientos, como escena destino, tipo de transición entre escena y tiempo de transición, entre otras. Para más información sobre escenas podés leer la sección donde se amplía el concepto.

# **Panel de propiedades**

En Studio encontrarás el panel de propiedades de Stage en el área derecha de tu pantalla.

Para ver las propiedades del objeto primero tienes que arrastrar uno a Stage o seleccionar uno que ya hayas colocado.

Estas propiedades permiten definir múltiples variables referidas tanto al comportamiento de la experiencia, como al comportamiento de los objetos, ajustando las variables que definen su comportamiento.

- [Propiedades](https://www.notion.so/Panel-de-propiedades-83cb04de52a843ff9617f818f8281c49) generales
- [Propiedades](https://www.notion.so/Propiedades-comunes-de-los-objetos-b29c370f1b81480084b53063ac4ad14b) comunes de los objetos
- [Propiedades](https://www.notion.so/Propiedades-particulares-de-los-objetos-3e709c70a21347a392cc58325515f06f) particulares de los objetos

### **Propiedades generales**

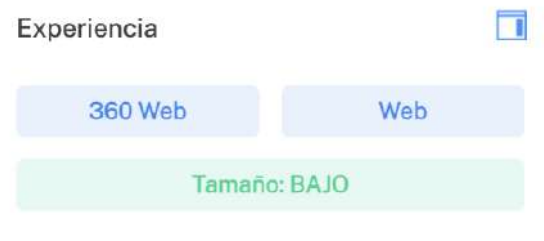

La información más general describe el tipo de experiencia interactiva que se eligió crear o editar. También muestra el peso de la experiencia durante su armado.

Además, los usuarios suscriptores podrán visualizar el QR y la información de la fecha en que fue publicada en producción su experiencia.

Visualize

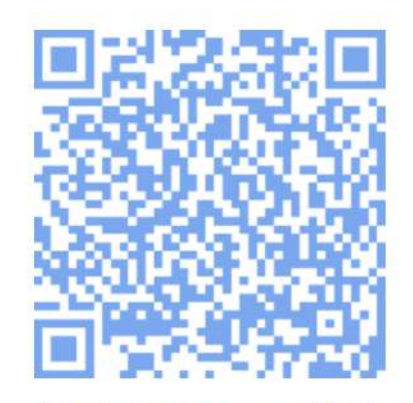

Scan the QR code with your mobile phone to see the latest version of this published experience.

Published on 10/2/2023 at 14:34

 **Studio tip:** El tamaño de las experiencias se ve incrementado por el tamaño de los assets que son colocados a cada objeto de la composición. Para saber más sobre objetos 3D con extensión .glb podés ver la sección que habla sobre la producción de archivos .glb.

# **Propiedades comunes de los objetos**

A continuación vamos a describir las propiedades que son comunes para todos los tipos de objetos con los que podés componer una experiencia dentro de Studio.

#### **Nombre de la imagen**

Cada objeto que se agrega al área de composición puede tener un nombre personalizado para ser identificado con mayor facilidad en el timeline.

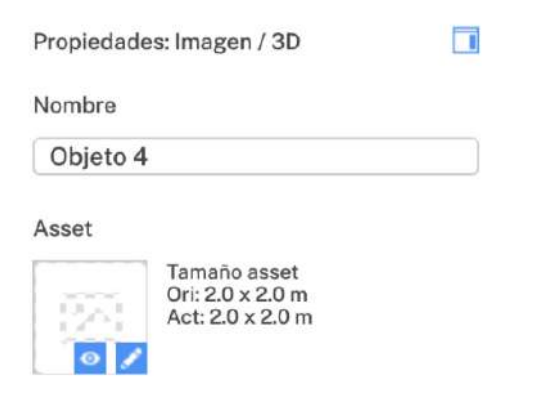

#### **Asset**

Desde el ícono de lápiz se abrirá la librería de materiales que permitirá agregar un archivo al objeto que se encuentra seleccionado en la composición.

En este área se puede visualizar el tamaño original del archivo que estamos utilizando y si se hace clic en el icono del ojo se podrá previsualizar.

Existen cuatro variables que se repiten en todos los tipos de objeto.

#### **Posición**

Esta variable indica la posición exacta del objeto en stage con las coordenadas X,Y y Z.

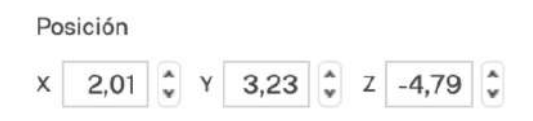

#### **Rotación**

Esta variable define la rotación que tendrá el objeto en relación al centro de la experiencia que se está editando.

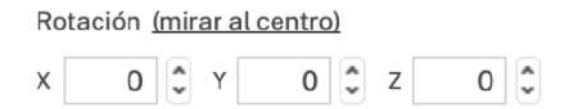

#### **Escala**

Esta variable muestra el valor de escala asignado al objeto. 1 es el valor original del asset.

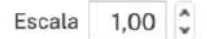

#### **Transparencia**

Esta propiedad indica el valor de transparencia que se le asigna al objeto. Puede variar entre 0 y 100. Donde 0 es el valor mínimo y la transparencia es total, mientras que 100 es el valor máximo y el objeto no tendrá transparencia.

> Transparencia  $100$ ∽

**Referencia espacial**

Esta variable nos ayuda a situar las coordenadas de posicionamiento de un objeto en referencia a el usuario que está editando la experiencia o en relación a la composición de la experiencia.

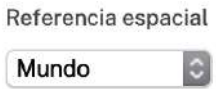

Al utilizar *mundo*, las coordenadas y sus ejes se ubican en relación a la composición. Mientras que al seleccionar *local*, las coordenadas y sus ejes se encuentran en relación al usuario que está editando la experiencia.

 **Studio tip:** Utilizar la referencia espacial permite una interpretación natural de los ejes, facilitando la ubicación del objeto en la composición.

### **Propiedades particulares de los objetos**

A continuación te listamos los objetos que tienen propiedades particulares

- [Imagen](https://www.notion.so/Propiedades-particulares-de-los-objetos-3e709c70a21347a392cc58325515f06f)
- [Secuencia](https://www.notion.so/Propiedades-particulares-de-los-objetos-3e709c70a21347a392cc58325515f06f)
- [Video](https://www.notion.so/Propiedades-particulares-de-los-objetos-3e709c70a21347a392cc58325515f06f)
- [Cambio](https://www.notion.so/Propiedades-particulares-de-los-objetos-3e709c70a21347a392cc58325515f06f) de escena
- [Audio](https://www.notion.so/Propiedades-particulares-de-los-objetos-3e709c70a21347a392cc58325515f06f)

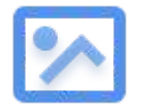

#### **Imagen**

Mascara: Este checkbox transforma al objeto en una máscara que oculta todos los contenidos que estén en una posición Z menor a la posición Z del objeto.

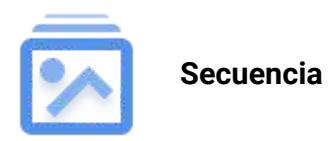

**Máscara**: Este checkbox transforma al objeto en una máscara que oculta todos los contenidos que estén en una posición Z menor a la posición Z del objeto.

**Tiempo por cuadro**: Es la variable que define la velocidad en la que alternan las imágenes de la secuencia.

**Loop**: Esta variable define la cantidad de repeticiones de la secuencia de imágenes.

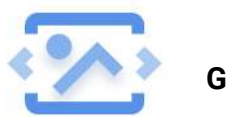

**Galería interactiva**

**Máscara**: Este checkbox transforma al objeto en una máscara que oculta todos los contenidos que estén en una posición Z menor a la posición Z del objeto.

**Audiotap**: Esta propiedad permite asignarle al botón un sonido para que sea reproducido cuando se interactúe con él.

**Estado acción y estado de reposo:** Este objeto tiene la particularidad de admitir assets diferentes en ambos estados. Para asignar uno u otro solo resta definir en el apartado de assets cuál será el que corresponda a cada estado.

Asset

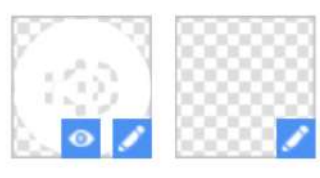

Asset size Ori: 0.8 x 0.8 m Cur: 0.8 x 0.8 m

**El cuadro que se encuentra a la izquierda representa el estado de reposo, mientras que el de la derecha es el estado de acción.**

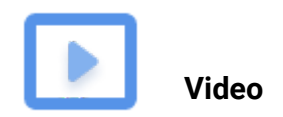

**Loop:** Repetir el video una vez que finaliza la reproducción.

**Autoplay:** El video comienza automáticamente, sin necesidad de interacción de usuario.

**Streaming**: esta opción permite que el video se reproduzca vía Streaming y no genere peso en la experiencia. Si no está seleccionado este checkbox, el archivo de video se incluye en la descarga, sumando considerablemente el peso de la experiencia.

**Chroma Color**: Permite definir cómo transparente un color determinado del video.

**Audiotap**: Esta propiedad permite asignar al botón un sonido para que sea reproducido cuando se interactúe con él. Estado acción y estado de reposo: Este objeto tiene la particularidad de admitir assets diferentes en ambos estados. Para asignar uno u otro solo resta definir en el apartado de assets cuál será el que corresponda a cada estado.

**Estado acción y estado de reposo**: Este objeto tiene la particularidad de admitir assets diferentes en ambos estados. Para asignar uno u otro solo resta definir en el apartado de assets cuál será el que corresponda a cada estado.

Asset

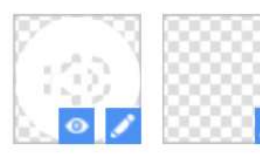

Asset size Ori: 0.8 x 0.8 m Cur: 0.8 x 0.8 m

**El cuadro que se encuentra a la izquierda representa el estado de reposo, mientras que el de la derecha es el estado de acción.**

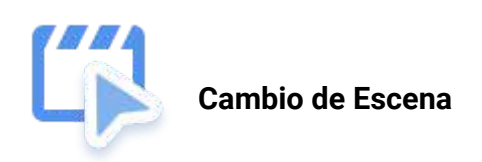

**Audiotap**: Esta propiedad permite asignar al botón un sonido para que sea reproducido cuando se interactúe con él.

**Tipo de transición:** Se pueden seleccionar entre 9 diferentes tipos de transición entre una escena y otra. Para saber más sobre tipo de transición y escenas podes dar clic aquí.

**Duración de la transición**: Determina el tiempo de duración de una transición.

**Escena destino**: Define la escena de destino a la que se llegará al interactuar con el botón.

**Escena destino aleatoria**: Permite que las escenas a las que se llega luego de interactuar con el botón se presenten de forma aleatoria. Este check deshabilita la posibilidad de definir una escena destino determinada.

 **Studio Tip**: Si se tienen múltiples escenas, se pueden determinar los resultados aleatorios de escena. Esto es, definir qué subconjunto de un conjunto de escenas van a ser a las que se puede llegar con la interacción con el botón. Manteniendo un sentido de resultados aleatorios.

**Estado acción y estado de reposo:** Este objeto tiene la particularidad de admitir assets diferentes en ambos estados. Para asignar uno u otro solo resta definir en el apartado de assets cuál será el que corresponda a cada estado.

Asset

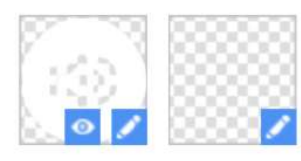

Asset size Ori: 0.8 x 0.8 m Cur: 0.8 x 0.8 m

**El cuadro que se encuentra a la izquierda representa el estado de reposo, mientras que el de la derecha es el estado de acción.**

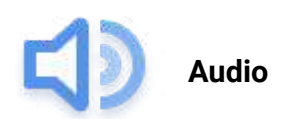

Este es un objeto compuesto que comparte el mismo asset de audio. El asset de audio puede ser asignado tanto al play como al stop y será utilizado por ambos. Si se cambia el asset de audio en uno de ellos impacta en el otro.

**Estado acción y estado de reposo**: Este objeto tiene la particularidad de admitir assets diferentes en ambos estados. Para asignar uno u otro solo resta definir en el apartado de assets cuál será el que corresponda a cada estado.

Asset

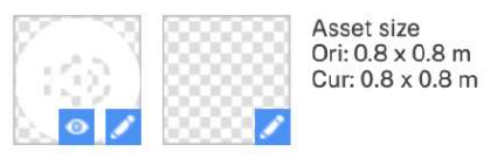

**El cuadro que se encuentra a la izquierda representa el estado de reposo, mientras que el de la derecha es el estado de acción.**

# **Timeline**

En la parte inferior de Stage, se muestra el Timeline.

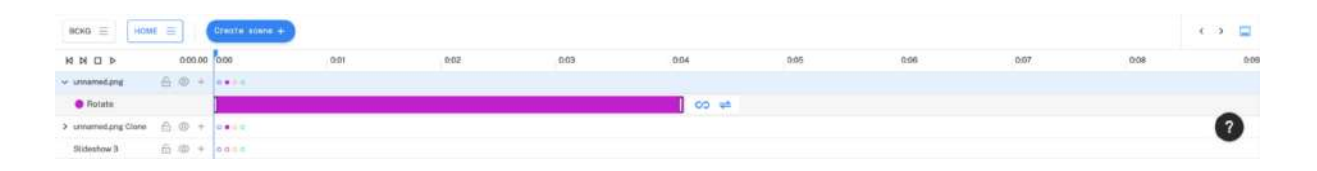

En el Timeline figuran todos los objetos que fueron incorporados a la composición.

Desde allí se pueden asignar diferentes variables de comportamiento a cada objeto. Estas variables permiten que se generen diferentes combinaciones de animaciones, dándole a cada objeto un comportamiento independiente dentro de la experiencia.

Inclusive, la longitud y el tiempo de inicio de las animaciones, pueden ser fácilmente modificadas desde el timeline.

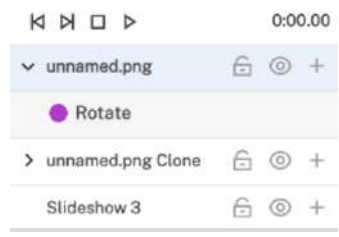

Los objetos que aparecen en el timeline pueden bloquearse, ocultarse o animarse por medio de los íconos que se encuentran a la derecha del nombre del objeto.

```
KNOD
```
En el timeline tenemos botones para avanzar, retroceder, stop y play, que nos permiten desplazarnos en el tiempo para poder trabajar en la edición de las animaciones dentro de cada escena.

# **Área de publicación**

Los suscriptores de CamOn Studio cuentan con la posibilidad de publicar sus experiencias en dos modos. Borrador y producción.

Por defecto y como doble check de seguridad, el modo de publicación en borrador es el que siempre estará visible en el botón publicar. Para publicar en producción es necesario desplegar el menú de publicación con la flecha que se encuentra a la derecha del botón y seleccionar la opción publicar en producción.

Ambas formas de publicación permiten al usuario editor visualizar en forma inmediata los contenidos publicados, sin necesidad de esperar por tiempos de moderación por parte del equipo de soporte de CamOn Studio.

La cantidad de publicaciones en ambos modos es ilimitada.

### **Publicar en borrador**

La publicación en borrador da la ventaja de poder revisar los cambios en los que se está trabajando. Es importante poder validar visualmente el estado de la composición de la experiencia previo a su publicación.

Al publicar en borrador, la URL en la que se dispondrá la experiencia tiene una duración de 10 minutos. Al cabo de esos 10 minutos, la experiencia dejará de estar activa en esa URL.

 **Studio tip:** La publicación en borrador es útil cuando se realizan validaciones del trabajo en progreso con los clientes.

### **Publicar en producción**

En cualquier momento un usuario de CamOn Studio puede realizar publicaciones en producción. No obstante, es importante recordar que al publicar nuestras experiencias en producción estamos dando la posibilidad a que cualquier usuario con la URL o el código QR pueda visualizar la experiencia.

La publicación en producción no cuenta con una restricción de tiempo como si lo tiene el modo de publicación en borrador. Las experiencias que hayan sido creadas y publicadas en producción se mantendrán en ese estado mientras el usuario cuente con su suscripción a CamOn Studio activa o hasta que haya decidido borrarla de su portfolio de proyectos.

 **Studio tip:** Debes estar seguro que la composición de la experiencia es la definitiva antes de publicarla en producción, de lo contrario, usuarios que interactúen con ella pueden llevarse una mala impresión.

### **Barra de herramientas**

La barra de herramientas de Studio está compuesta por distintas acciones al momento de editar experiencias **Web 360**

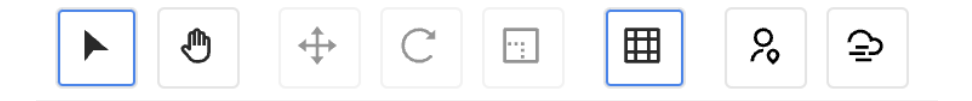

Seleccionar / Pan / Mover / Rotar / Escalar / Mostrar u ocultar grilla / Ver u ocultar Avatar / Skybox

### **Animación**

En Studio existen 4 tipos de animaciones que podemos aplicar a los objetos y que afecten su comportamiento al momento de componer nuestra experiencia Web 360.

Las 4 animaciones disponibles son: traslación, rotación, escala y transparencia.

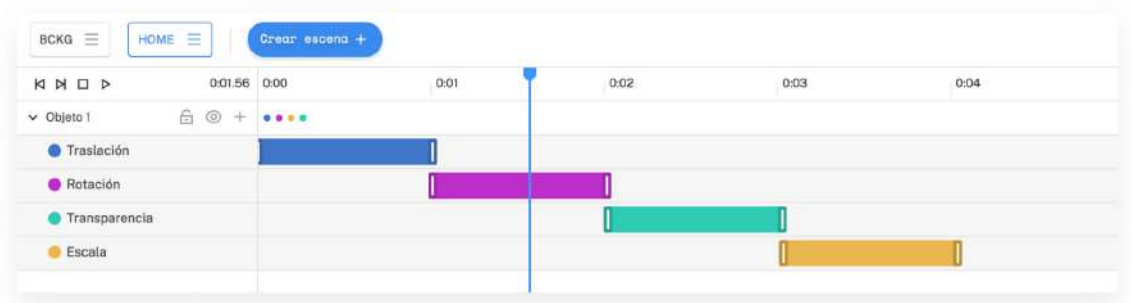

Una vez seleccionado un objeto en el área de trabajo, la animación se aplica desde el timeline, en el desplegable de la capa que representa al objeto:

Las variables de cada animación se definen desde un pop up:

### **Traslación**

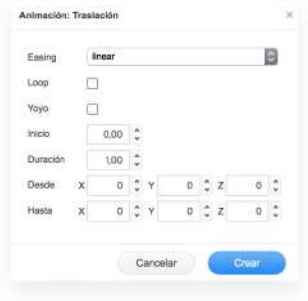

**Permite mover un objeto desde una posición a cualquier otra.**

### **Rotación**

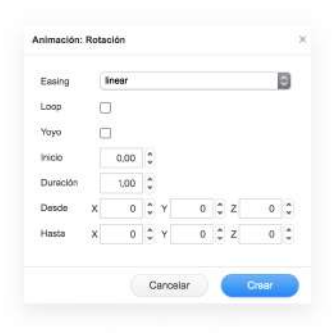

**Permite rotar un objeto sobre cualquiera de sus 3 ejes X,Y,Z.**

### **Escala**

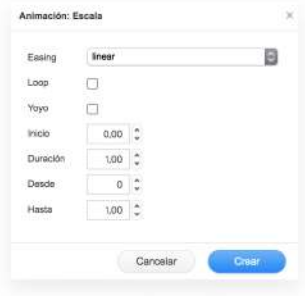

**Permite modificar el tamaño de un objeto, entendiendo a la variable "1" como el tamaño original del objeto.**

### **Transparencia**

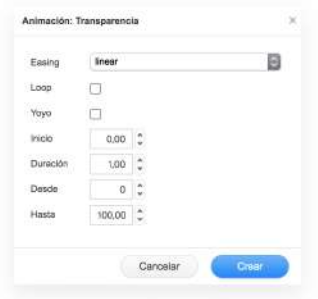

**Permite modificar la opacidad de un objeto, entendiendo a la variable "100" como objeto sin transparencia y a la variable "0" como objeto totalmente transparente.**

Un mismo objeto puede tener más de una animación, pudiendo generar una cadena de animaciones al momento de definir su comportamiento.

Para aplicar una animación a un objeto, primero se debe seleccionar el objeto. La selección se puede dar en Stage o en el Timeline.

Una vez seleccionado el objeto, en el Timeline verás al extremo derecho del nombre el icono "+", al presionarlo se desplegará una lista para elegir el tipo de animación que desees aplicarle.

Las variables de cada animación se definen en el siguiente paso, en la pantalla que aparece sobre el área de edición.

Además, desde el popup de settings de cada animación, se pueden incorporar diferentes comportamientos, como:

- Inicio: momento en el que se inicia la animación.
- Duración: tiempo que durará la animación en la experiencia.
- Efecto easing: son diferentes efectos de aceleración sobre el objeto en su movimiento.
- Loop: repetir en forma infinita la animación aplicada
- Yoyo: Al completar el recorrido de la animación, el objeto vuelve a su estado inicial invirtiendo el recorrido.

# **Shortcuts**

A continuación dejamos el listado de shortcuts para que puedan interactuar de manera más rápida dentro de Studio.

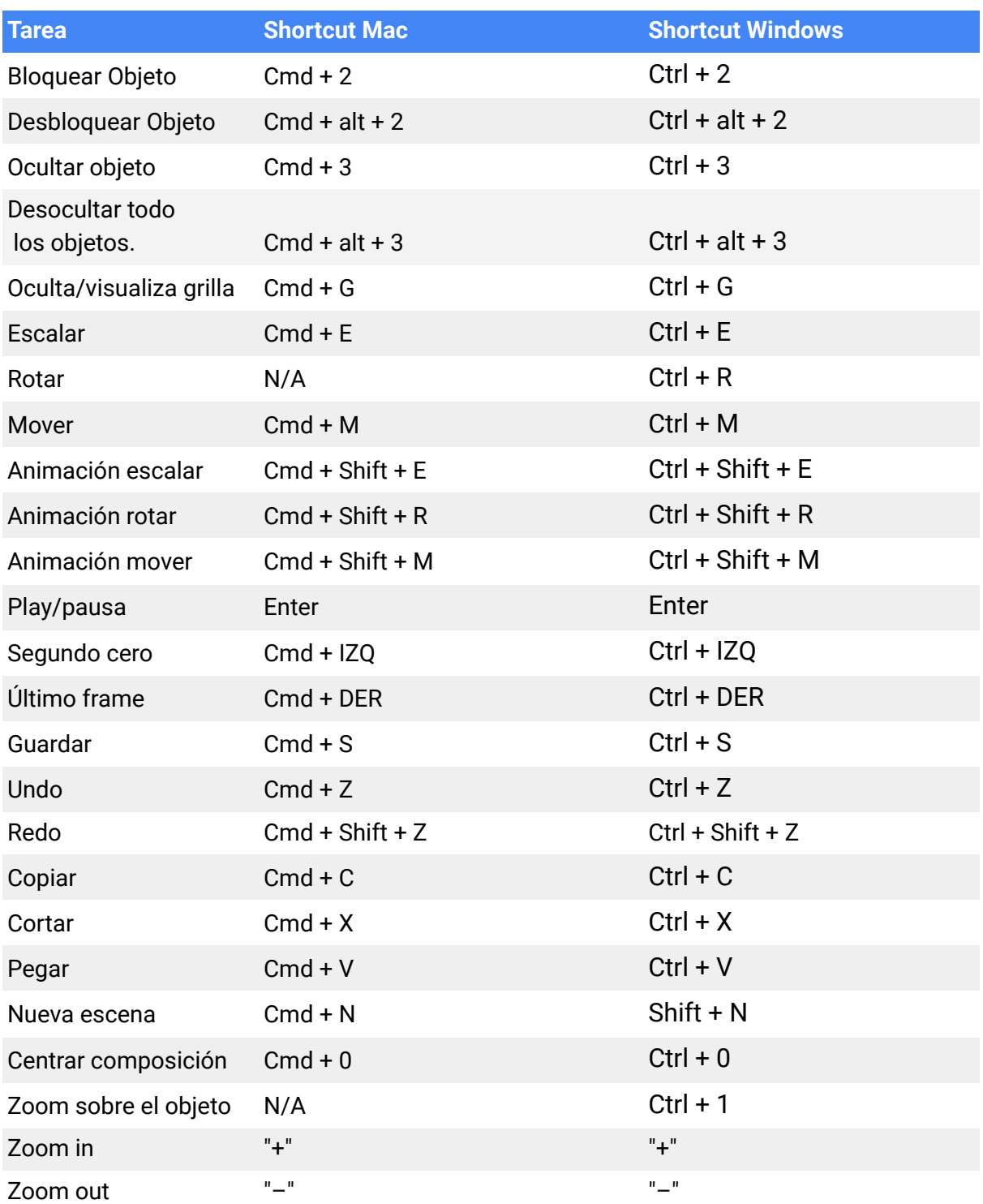

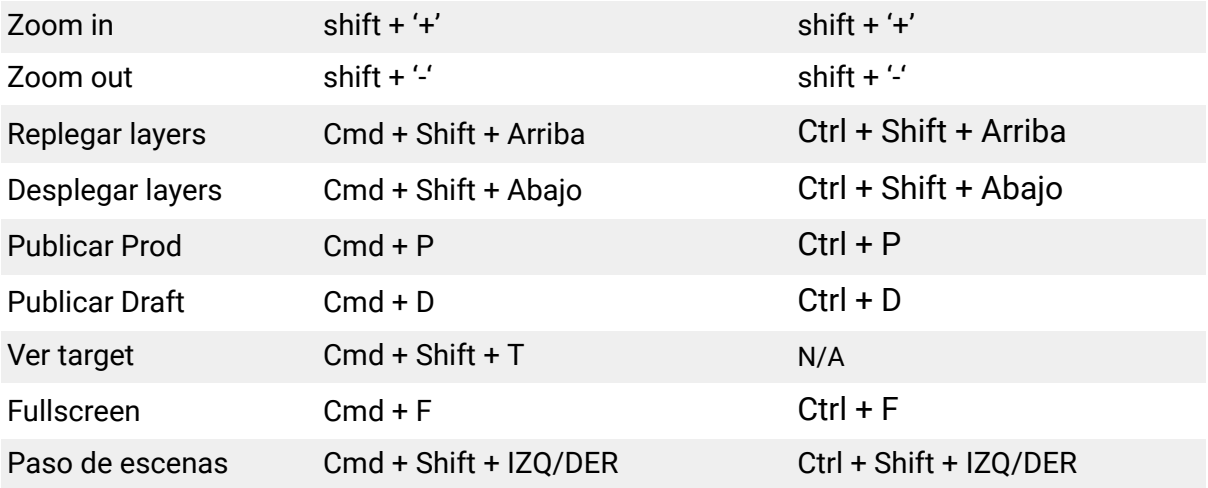

Contacto: studio-support@camonapp.com

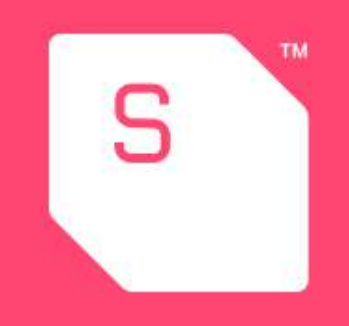